# **Посібник користувача Dell Display Manager**

## **Огляд**

Dell Display Manager (DDM) - це програма Microsoft Windows, яка використовується для управління монітором або групою моніторів. Вона дозволяє вручну регулювати відображуване зображення, призначати автоматичні налаштування, керувати енергією, організовувати вікна, обертати зображення та інші функції на вибраних моніторах Dell. Після встановлення Dell Display Manager запускається кожного разу, коли запускається система, а в панелі сповіщень розміщується її піктограма. Інформація про монітори, підключені до системи, доступна при наведенні курсора на піктограму на панелі сповіщень.

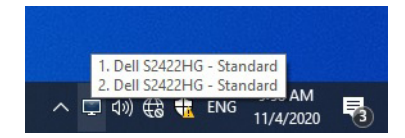

Крім того, ви можете запустити DDM, клацнувши правою кнопкою миші на фоні робочого столу, щоб вибрати Dell Display Manager у меню робочого столу.

**ПРИМІТКА: Dell Display Manager необхідно використовувати канал DDC/CI для зв'язку з вашим монітором. Переконайтеся, що DDC/CI увімкнено в меню, як показано нижче.**

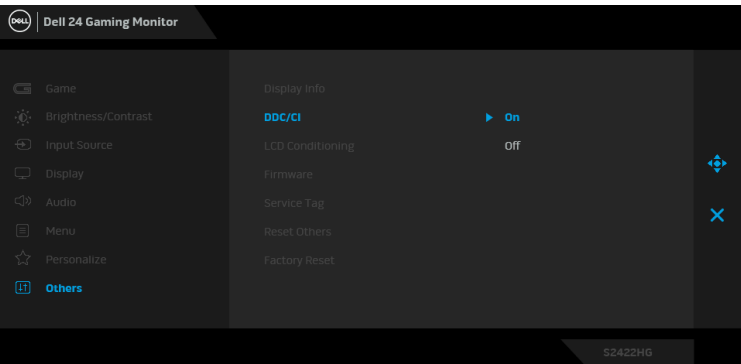

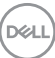

#### **Використання діалогового вікна швидких налаштувань**

Натискання піктограми на панелі сповіщень Dell Display Manager відкриває діалогове вікно **Швидкі налаштування**. Якщо до комп'ютера підключено більше ніж один підтримуваних моніторів Dell, за допомогою меню можна вибрати конкретний цільовий монітор. Діалогове вікно **Швидкі налаштування** дозволяє легко регулювати яскравість, контрастність, роздільну здатність, розкладку вікна тощо. Воно також дозволяє увімкнути автоматичне перемикання між попередньо встановленими режимами або вибрати попередньо встановлений режим вручну.

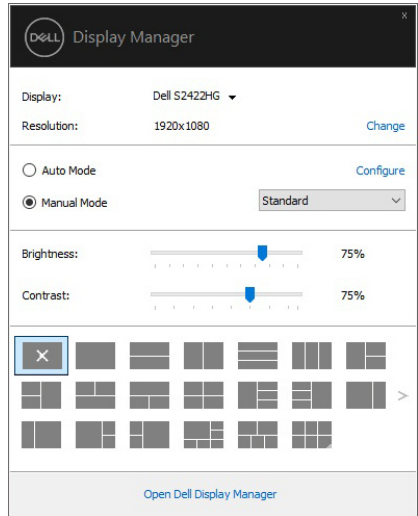

Діалогове вікно **Швидкі налаштування** також надає доступ до розширеного інтерфейсу користувача Dell Display Manager, який використовується для налаштування основних функцій, налаштування автоматичного режиму та доступу до інших функцій.

#### **ПРИМІТКА:**

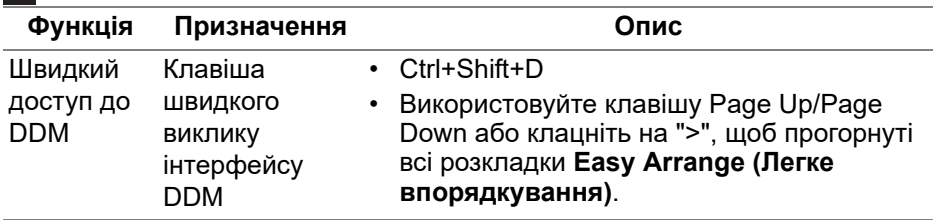

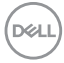

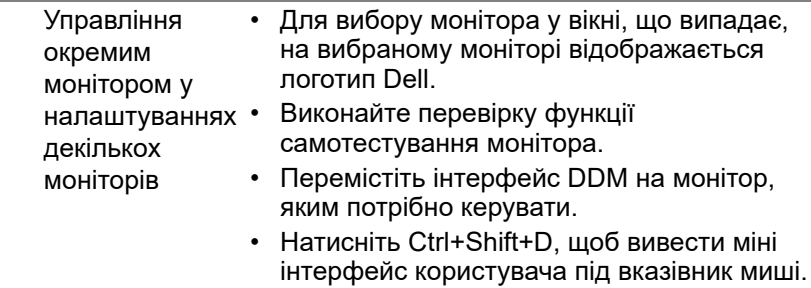

#### **Налаштування основних функцій відображення**

Ви можете вручну вибрати попередньо встановлений режим або ви можете вибрати **Auto Mode (Автоматичний режим)**, який застосовує попередньо встановлений режим на основі активної програми. Повідомлення на екрані миттєво відображає поточний **Preset Mode (Попередньо встановлений режим)**, коли він змінюється. Вибрані для монітора **Brightness (Яскравість)** та **Contrast (Контрастність)** також можна налаштувати у вкладці **Basic (Основні)**.

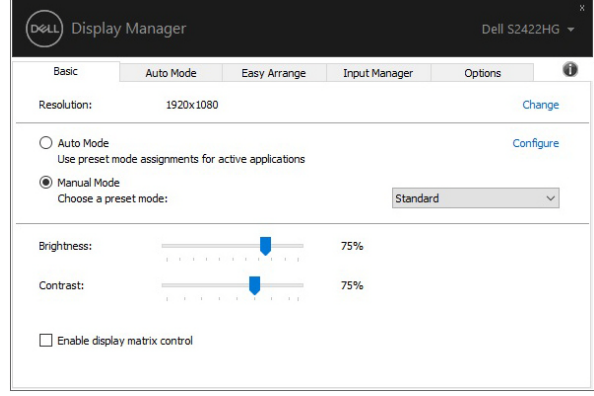

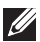

**ПРИМІТКА: Коли підключено декілька моніторів Dell, виберіть "Enable display matrix control" (Увімкнути управління матрицею дисплея), щоб застосувати елементи управління налаштуванням яскравості, контрастності та кольору до всіх моніторів.**

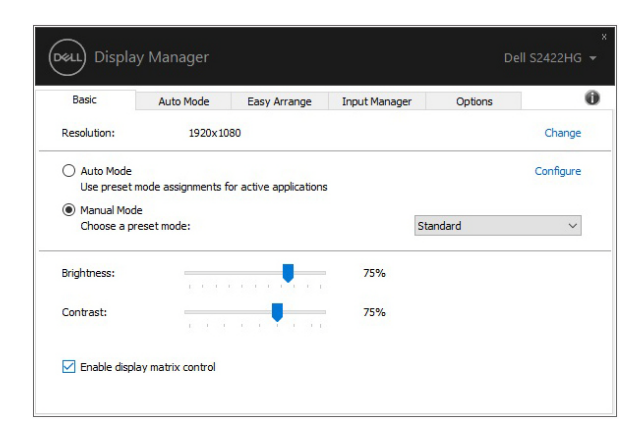

### **Призначення попередньо встановлених режимів для додатків**

Вкладка **Auto Mode (Автоматичний режим)** дозволяє вам зв'язати конкретний **Preset Mode (Попередньо встановленний режим)** із певною програмою та застосувати його автоматично. Коли увімкнено **Auto Mode (Автоматичний режим)**, Dell Display Manager автоматично перемикається у відповідний **Preset Mode (Попередньо встановленний режим)** кожен раз при активації відповідної програми. **Preset Mode (Попередньо встановленний режим)** призначений конкретній програмі, може бути однаковим на кожному підключеному моніторі, або може відрізнятися на різних моніторах.

Dell Display Manager попередньо налаштовано для багатьох популярних програм. Щоб додати нову програму перетягніть програму з робочого столу, Меню Пуск Windows або в іншому місці та опустіть до поточного списку.

**ПРИМІТКА: Preset Mode (Попередньо встановленний режим) призначений для пакетних файлів, скриптів, завантажувачів, а файли, які невиконуються, такі як zip-архіви або упаковані файли, не підтримуються.** 

Ви також можете налаштувати Попередньо встановленний режим Game (Гра), який буде використовуватися, коли програма Direct3D працює в повноекранному режимі. Щоб програма не використовувала режим, призначте для неї інший попередньо встановлений режим.

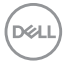

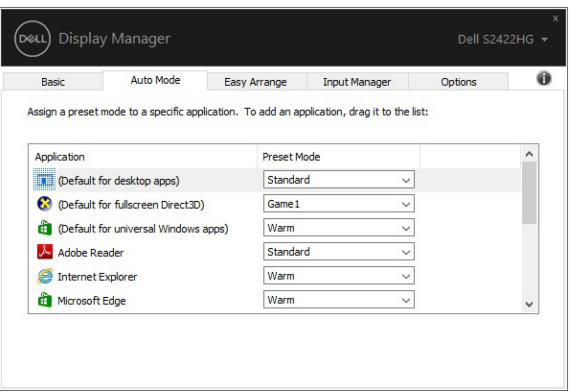

## **Організація вікон за допомогою функції Легке впорядкування**

**Easy Arrange (Легке впорядкування)** допомагає ефективно організувати вікна програм на робочому столі. Спочатку ви вибираєте заздалегідь визначений шаблон розкладки, який підходить для вашої роботи, потім ви маєте просто перетягнути вікна програм у визначені зони. Натисніть ">" або використовуйте клавішу Page Up/Page Down, щоб знайти більше розкладок.

Щоб створити власну розкладку, клацніть правою кнопкою миші на ескізі з крихітним трикутником у правому нижньому куті, упорядкуйте кількість рядків і стовпців у відкритому вікні, а потім натисніть **OK** для встановлення бажаного розташування.

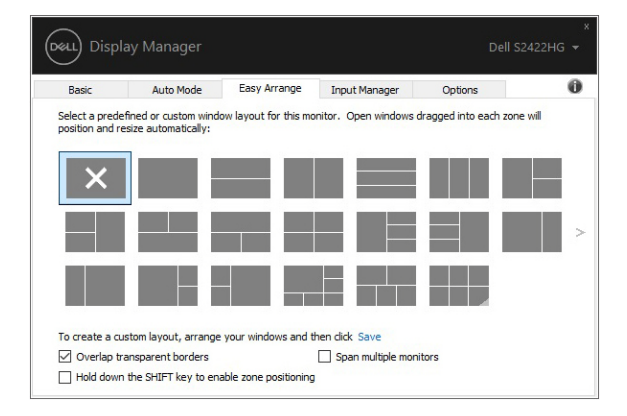

**DEL** 

У Windows 10 ви можете застосовувати різні розкладки вікон для кожного з віртуальних робочих столів.

Якщо ви часто використовуєте функцію прив'язки Windows, ви можете вибрати **"Hold down the SHIFT key to enable zone positioning" (Утримуйте клавішу SHIFT, щоб активувати позиціонування зони)**. Це надає пріоритет прив'язки Windows перед **Easy Arrange (Легке впорядкування)**. Вам буде потрібно натиснути клавішу Shift для використання позиціонування **Easy Arrange (Легке впорядкування)**.

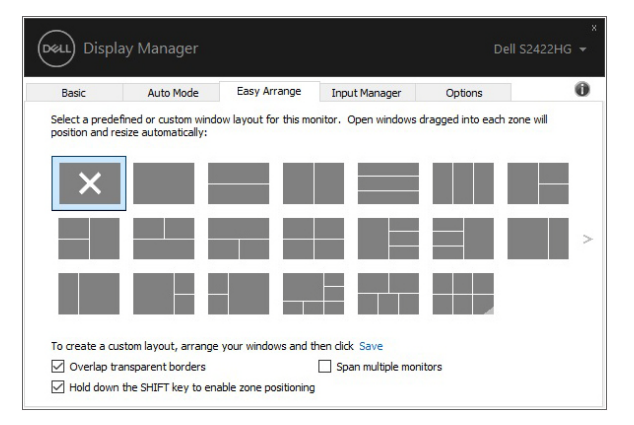

Якщо ви використовуєте кілька моніторів у масиві або матриці, розкладку **Easy Arrange (Легке впорядкування)** можна застосувати до всіх моніторів як один робочий стіл. Виберіть **"Span multiple monitors" (З'єднати кілька моніторів)**, щоб увімкнути цю функцію. Вам потрібно правильно поєднати монітори, щоб зробити це ефективним.

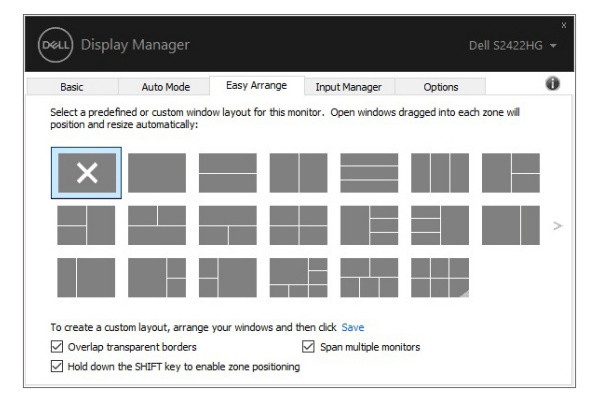

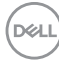

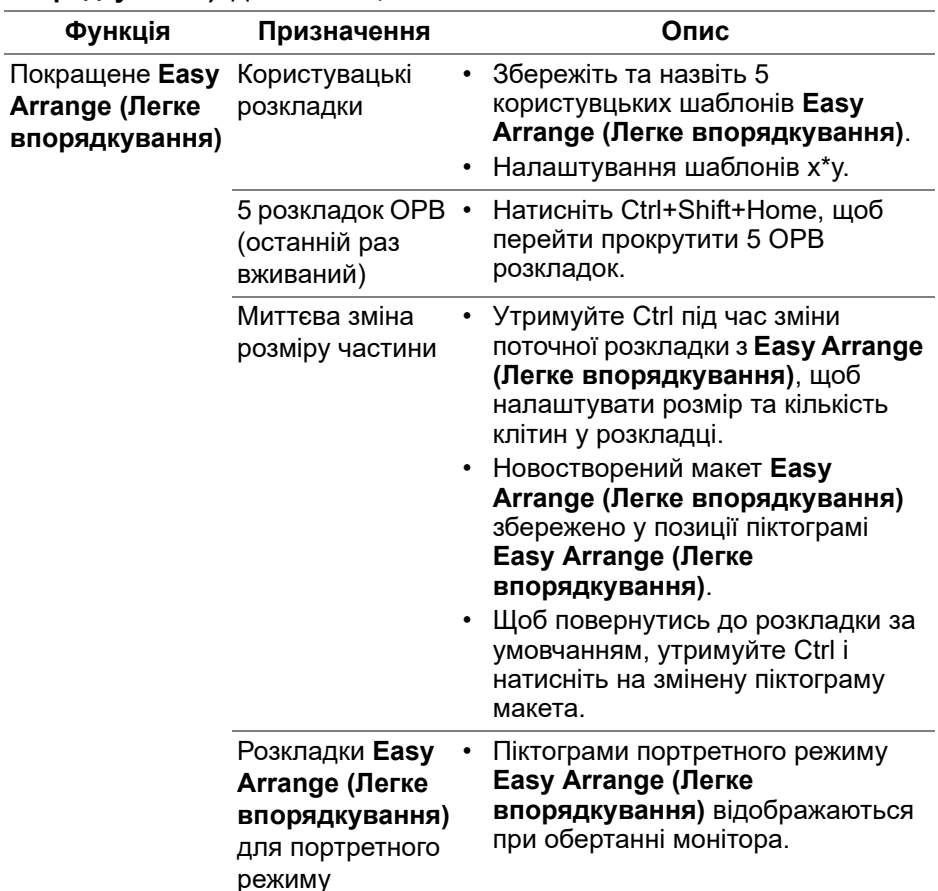

Існують інші вдосконалені способи використання **Easy Arrange (Легке впорядкування)**. Див. таблицю нижче.

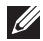

**ПРИМІТКА: Деякі програми вимагають мінімальної ефективної роздільної здатності для свого вікна. Програма може не поміститися в зоні Easy Arrange (Легке впорядкування), якщо зона менша за необхідний розмір вікна.** 

**DEL** 

#### **Керування кількома відеовходами**

Вкладка **Input Manager (Менеджер входів)** забезпечує зручні способи керування кількома відеовходами, підключеними до монітора Dell. Це дозволяє дуже легко перемикатися між входами під час роботи з кількома комп'ютерами.

Всі порти відеовхідів, доступні для вашого монітора, перераховані у списку. Ви можете призначити кожному входу назву, як вам подобається. Збережіть зміни після редагування.

Ви можете визначити комбінацію клавіш для швидкого переключення на ваш улюблений відеовхід та іншу комбінацію клавіш для швидкого перемикання між двома входами, якщо ви часто з ними працюєте.

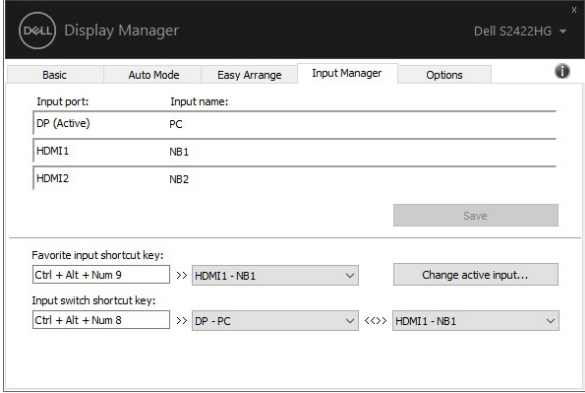

За допомогою випадаючого списку можна переключитися на будь-яке джерело вхідного сигналу.

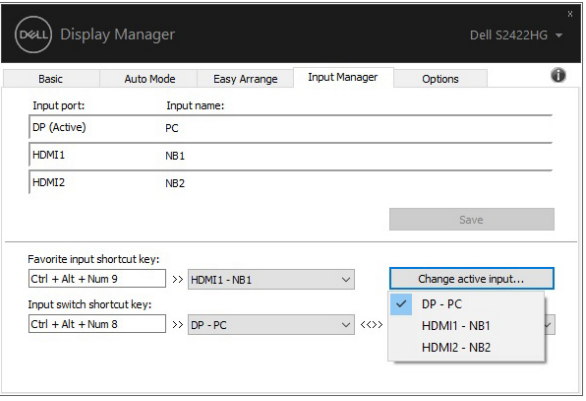

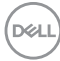

**ПРИМІТКА: DDM підтримує зв'язок з вашим монітором, навіть коли монітор відображає відео з іншого комп'ютера. Ви можете встановити DDM на ПК, яким часто користуєтесь, і контролювати перемикання входу з нього. Ви також можете встановити DDM на інші ПК, підключені до монітора.**

#### **Відновлення розташування програм**

DDM може допомогти вам відновити вікна програм у їх розташування при повторному підключенні ПК до монітора(ів). Ви можете швидко отримати доступ до цієї функції, клацнувши правою кнопкою миші по піктограмі DDM на панелі сповіщень.

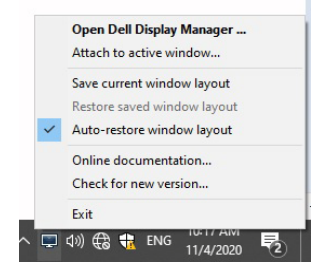

Якщо ви виберете **"Auto-restore window layout" (Автоматичне відновлення розкладки вікна)**, позиції вікон програми будуть відстежуватися та запам'ятовуватися DDM. DDM автоматично переміщає вікна програм у вихідні положення, коли ви підключаєте ПК до монітор(а)ів.

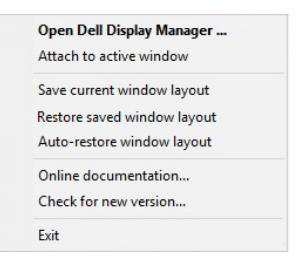

Щоб повернутися до улюбленої розкладки, спочатку перейдіть до **"Save current window layout" (Зберегти поточну розкладку вікна)**, а згодом **"Restore saved window layout" (Відновити збережену розкладку вікна)**.

У своїй повсякденній роботі ви можете використовувати монітори різних моделей чи з різною роздільною здатністю та застосовувати до них різні розкладки вікон. DDM може знати монітор, який ви підключили, і відповідно відновлювати позиції програм.

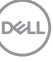

Якщо вам потрібно замінити монітор у конфігурації матриці моніторів, ви можете зберегти розкладку вікна перед заміною та відновити розкладку після встановлення нового монітора.

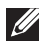

**ПРИМІТКА: Щоб користуватися цією функцією, програма має працювати постійно. DDM не запускає програми.**

## **Приєднання DDM до активних вікон (лише Windows 10)**

У Windows 10 ви можете додати піктограму DDM у область активних вікон на панелі інструментів. Щоб активувати цю функцію, клацніть правою кнопкою миші на піктограмі DDM на панелі сповіщень і виберіть **Attach to active window (Прикріпити до активного вікна)** у меню, що відкрилось.

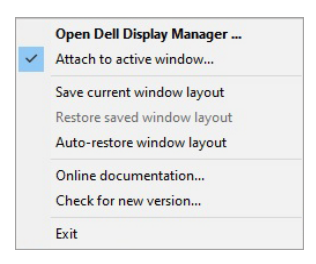

Після того, як ви клацнете правою кнопкою миші по піктограмі, на панелі інструментів, з'являється швидке меню DDM, що відображає параметри нижче **Auto Mode (Автоматичний режим)** та **Easy Arrange (Легке впорядкування)**, щоб ви могли легко вносити корективи.

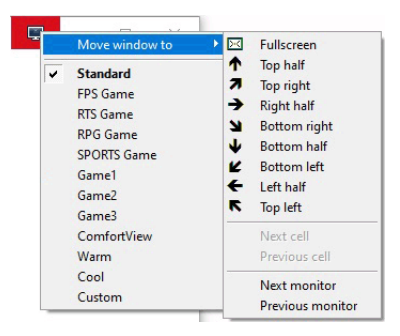

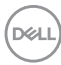

## **Застосування функцій енергозбереження**

У вкладці **Options (Параметри)** наведені параметри енергозбереження PowerNap і надана можливість налаштовувати комбінації клавіш.

У верхній області ви можете встановити яскравість монітора до мінімального рівня або перевести монітор у режим сну, коли активовано заставку.

#### **Інші клавіші швидкого доступу**

Ви можете визначити комбінації клавіш для швидкого доступу до таких функцій DDM:

- **Program shortcut key (Клавіша швидкого доступу до програми)**: для швидкого запуску діалогового вікна **Швидкі налаштування**.
- **Easy Arrange MRU shortcut key (Клавіша швидкого впорядкування ОРВ)**: для швидкого застосування 5 нещодавно використаних розкладок вікон.
- **Dark Stabilizer shortcut key (Клавіша швидкого доступу до Стабілізатора темного)**: швидке регулювання рівня **Dark Stabilizer (Стабілізатор темного)**. Доступно лише для попередньо встановлених режимів Game (Гра).
- **Application window shortcut key (Клавіша швидкого доступу до вікна програми)**: для запуску швидкого меню з параметрами у **Auto Mode (Автоматичний режим)**та **Easy Arrange (Легке впорядкування)**.

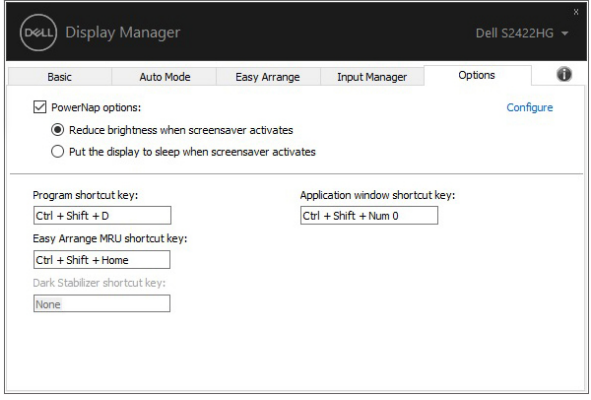

**D**<sup></sup>

### **Виправлення неполадок**

Якщо DDM не може працювати з вашим монітором, DDM відображатиме піктограму нижче в області сповіщень.

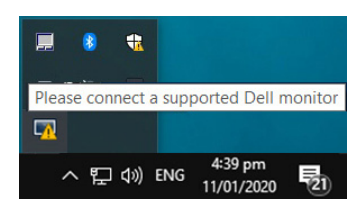

Клацніть на піктограму, DDM відобразить більш детальне повідомлення про помилку.

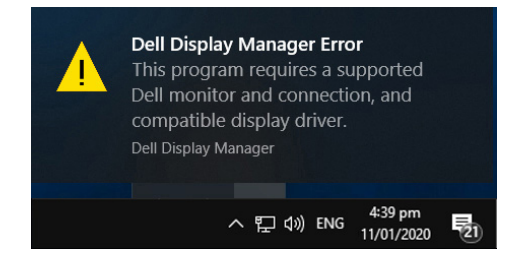

Зверніть увагу, що DDM працює лише з моніторами компанії Dell. Якщо ви використовуєте монітори інших виробників, DDM їх не підтримує.

Якщо DDM не може виявити та/або зв'язатися з підтримуваним монітором Dell, виконайте наведені нижче дії для усунення несправностей:

- **1.** Переконайтесь, що відеокабель правильно підключений до монітора та ПК, особливо роз'єми, які мають бути надійно закріплені в призначеному місці.
- **2.** Перевірте екранне меню монітора, щоб переконатися, що DDC/CI увімкнено.
- **3.** Переконайтеся, що у вас встановлено правильний та найновіший драйвер дисплея від постачальника графіки (Intel, AMD, NVIDIA тощо). Драйвер дисплея часто є причиною відмови DDM.
- **4.** Видаліть будь-які док-станції, подовжувачі кабелів або перетворювачі між монітором і графічним портом. Деякі недорогі розширювачі, концентратори або перетворювачі можуть не підтримувати належним чином DDC/CI та не працювати з DDM. Оновіть драйвер такого пристрою, якщо доступна остання версія.
- **5.** Перезапустіть систему.

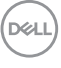

DDM може не працювати з моніторами, вказаними нижче:

- Моделі моніторів Dell старіших 2013 року та монітори Dell серії D. Щоб отримати додаткову інформацію, ви можете звернутися до веб-сайтів підтримки продуктів Dell
- Ігрові монітори з використанням технології G-sync на основі NVIDIA
- Віртуальні та бездротові дисплеї, які не підтримують DDC/CI
- У деяких ранніх моделях моніторів DP 1.2 може знадобитися вимкнути MST/DP 1.2 за допомогою екранного меню монітора

Якщо ваш ПК підключений до Інтернету, вам буде надіслано повідомлення, коли з'явиться нова версія програми DDM. Рекомендується завантажити та встановити останню версію програми DDM.

Ви також можете перевірити наявність нової версії, клацнувши правою кнопкою миші на піктограмі DDM і одночасно натиснувши та утримуючи клавішу "shift".

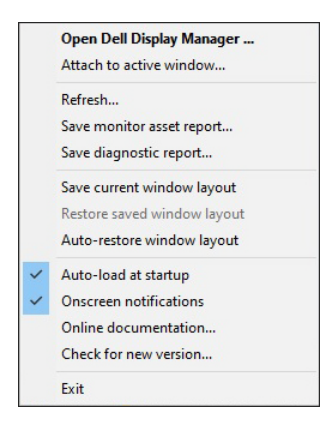

**D**<sup></sup>